IEEE802.11g対応無線プリントアダプタ PA-W11G EPSON

# 簡単セットアップガイド for Windows

本書では、アクセスポイントのある環境(インフラストラクチャ)で、Windows 98SE/Me/ 2000/XP/Server 2003が動作するコンピュータから、本製品に接続したプリンタ/複合機を使 用するためのセットアップ手順を説明しています。

※ アクセスポイントのない環境(アドホック)で使用するときや TCP/IP以外のプロトコル を使用して印刷などをしたいときは、同梱品の『EPSON PA-W11G ソフトウェア CD-ROM(インクジェット)/(レーザー)』に収録されている「PA-W11G取扱説明書(PDF マニュアル)」をご覧ください。

## セットアップの前に

あらかじめ、次の内容をよく確認してからセットアップを始めてください。

### 使用できるプリンタ / 複合機

次の表は同梱CD-ROM に含まれるプリンタ/複合機の一覧になります。表に記載されていない 機種のソフトウェアについては、プリンタ / 複合機の同梱品「ソフトウェア CD-ROM」をお使 いください。最新の対象機種やソフトウェアについては、エプソンのホームページ(http:// www.i-love-epson.co.jp/)をご覧ください。

## セットアップのしかた

ここでは、PM-A850(複合機)と Windows XP の画面を例に各種ドライバのインストールか らスキャナの動作チェック(複合機のみ)までを、4 つのステップで説明しています。

 $(8)$ 〈1〉[一覧または特定の場所からイ ンストールする]をクリックして、 〈2〉[次へ]ボタンをクリックします。

#### ■ Windows 98SEの場合

[デバイス用のドライバファイルの検索]画面で[次へ]ボタンをクリックします。 ■ Windows 2000の場合

[ドライバファイルの検索]画面で「次へ]ボタンをクリックします。

#### (11) [完了] ボタンをクリックします。

(12)手順⑦の[無線プリントアダプタの接続と設定]画面で[次へ]ボタンをクリッ クします。

#### (14)本製品が起動していることを確認し ます。

[使用中のデバイスに最適なドライバ を検索する]をクリックして、[次へ] ボタンをクリックします。

#### ■ Windows Me の場合

[ドライバの場所を指定する]をク リックして、[次へ] ボタンをクリッ クします。

#### ■ Windows 2000の場合

[デバイスに最適なドライバを検索する]をクリックして、[次へ]ボタンをクリックし ます。

#### 〈1〉[次の場所で最適のドライバを

検索する]をクリックして〈2〉[リ ムーバブルメディア(フロッピー、 CD-ROMなど)を検索]をチェック し、〈3〉[次へ] ボタンをクリックし ます。

#### 新しいハードウェアの検出ウィザード .<br>注文インストールのオブションを選んでください **AND** ○ 大の場所で最適のドライバを検索する(S) <br>|索できます。検索された最適のド ーバブル メディア ウロッピー、CD-ROM など) を検索(M) ー覧からドライバを選択す<br>- 覧からドライバを選択す ・・・・・・・・。。。<br>りオブションを選びます。選択されたドライバは、ハードウェアに最適のも < 戻る(B) ■ 次へ(M) > ■ → キャンセル

#### [CD-ROM ドライブ]をチェックし て、[次へ]ボタンをクリックします。

#### ■ Windows Me の場合

[使用中のデバイスに最適なドライバを検索する]をクリックして[リムーバブルメ ディア]をチェックし、[次へ]ボタンをクリックします。

## [ソフトウェアをインストールしています。お待ちください...]画面が表示されます。

#### ■ Windows 98SEの場合

[次のデバイス用のドライバファイルを検索します。]画面で[次へ]ボタンをクリック します。

#### ■ Windows Me の場合

ステップ 〜 *2*

> <1> [WEP-128bit (104bit)] を選択して、<2> [次へ] ボタンをクリックします。 ■ WPAの場合

手順⑦の[無線プリントアダプタの接続と設定]画面に戻ります。

参考 • 本製品の設定を開始する前に、以下の設定を済ませておいてください。

## [EPSON PM-A850]をクリックし ます。

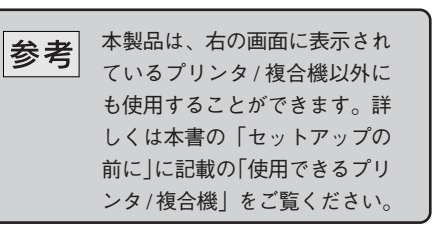

NETWORK ランプと DATA ランプが消 灯し、USBランプが緑点滅しているとき は初期動作中です。初期動作が終わるま でしばらくお待ちください。

#### [インストール]ボタンをクリックし ます。

EpsonNet EasyInstallが起動します。 以 下の画面が表示されたときは、[ブロッ クを解除する]ボタンをクリックしてく ださい。

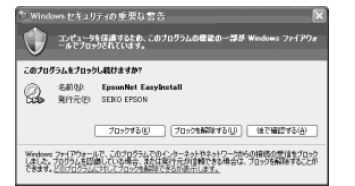

続いて「ステップ 2」を参照して、本製品をアクセスポイントへ接続します。

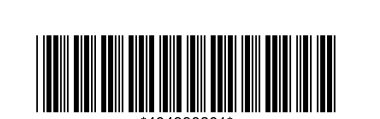

無線設定と TCP/IP の設定

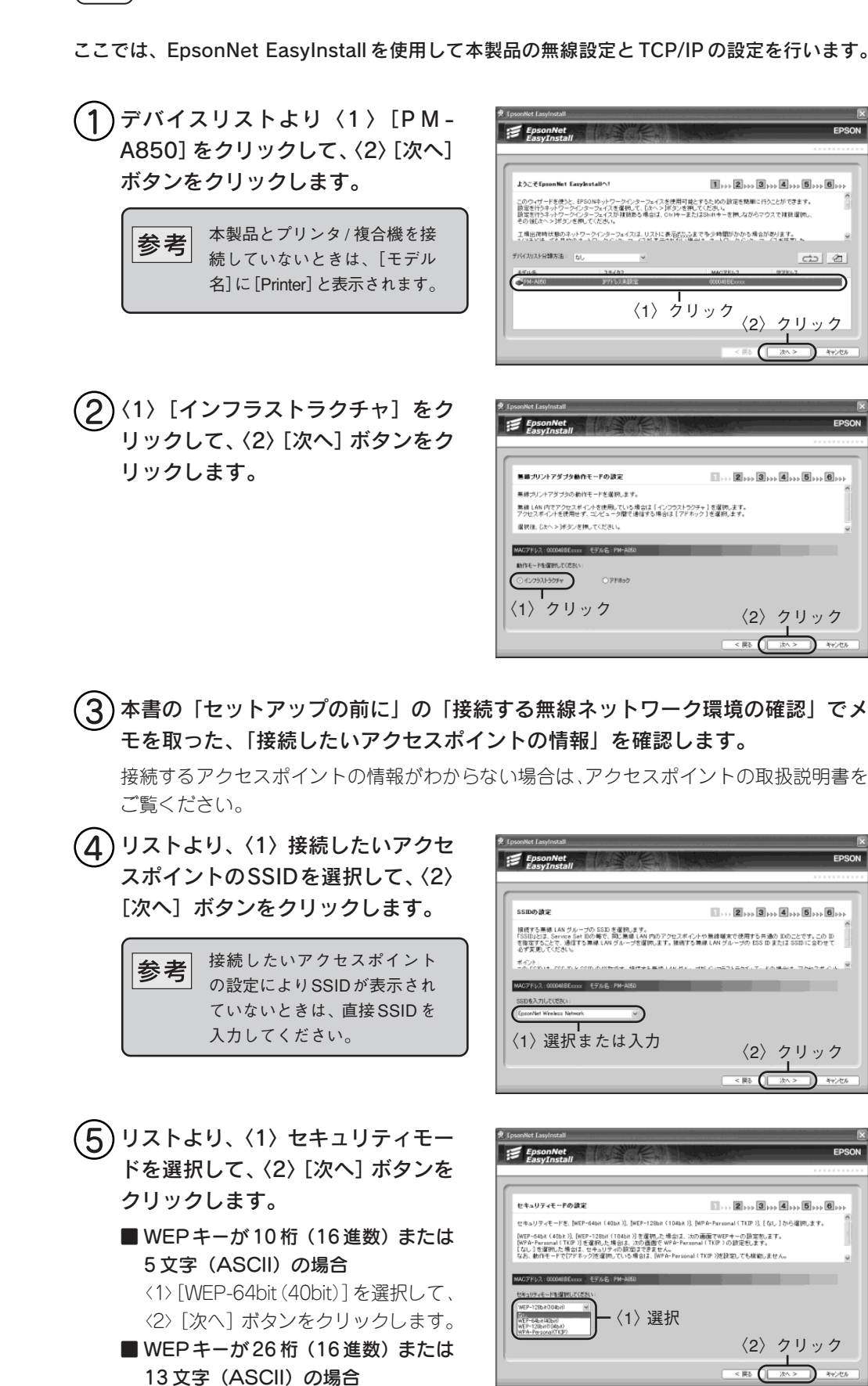

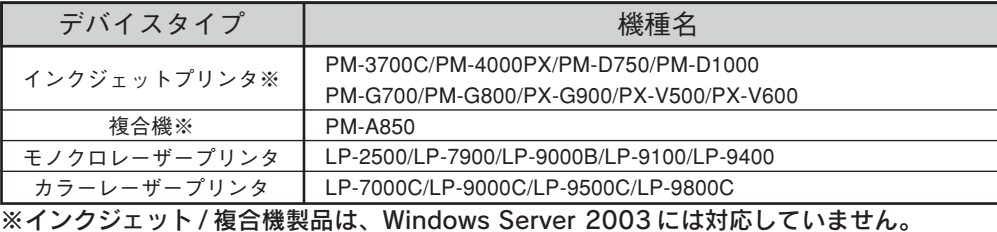

〈1〉[WPA-Personal(TKIP)]を選択して、〈2〉[次へ]ボタンをクリックします。

セキュリティモードで[なし]を選択したときは、裏面の手順⑦から操作を続けます。

#### WEPキーの入力またはパスワードを入力して、[次へ]ボタンをクリックします。 ■ WEPキーが5または13文字(ASCII)  $Epsilon_{\text{1}}$ の場合 一消灯 〈1〉[ASCII 文字] ボタンをクリック ――消灯  $\boxed{1} \ldots \boxed{2} \mapsto \boxed{3} \mapsto \boxed{4} \mapsto \boxed{5} \mapsto \boxed{6}$ EP キーの設定 して〈2〉WEPキーを入力後、リスト 一緑点滅 ■信データを暗号化するため<br>【柄した場合に、この設定をし WEPキーを設定します。前の画面で、加EP-64bit (40bit )]また より〈3〉WEPキーNo.を選択して〈4〉 [次へ]ボタンをクリックします。 ACアドレス: 000048EEccsx モデル名: PM-ABED **KSEER > 〈1〉 どちらかをクリック** ■ WEP キーが 10 または 26 桁 (16 進 〈2〉入力 数)の場合 〈4〉クリック 〈3〉選択 〈1〉[16進数]ボタンをクリックして ■ ブリンタドライバ (EpsonNet EasyInstallにより自動的にインストールします) 〈2〉WEP キーを入力後、リストより 〈3〉WEPキーNo.を選択して〈4〉[次 へ]ボタンをクリックします。 ■ 手順⑤で [WPA-Personal (TKIP)] を選択した場合 〈1〉パスワード(半角 8 <sup>~</sup> 63 文字) A-Personal (TKIP)の設定  $\boxed{1} \rightarrow \rightarrow \boxed{2} \rightarrow \rightarrow \boxed{3} \rightarrow \rightarrow \boxed{4} \rightarrow \rightarrow \boxed{5} \rightarrow \rightarrow \boxed{6} \rightarrow$ を入力後、〈2〉[次へ]ボタンをクリッ 使用するパスワードを読定します。前の画面で、 ※※、くれかゞ※ハン・「くはにのようゞ※ハンは国で、」※・『※はは、・・『※」。<br>「パスワードを入力してください!で、※テゟで使用するパスワードを入力します。入力できる文字的は、<br>16一度入力します。<br>16一度入力します。<br>16一度入力します。 クします。

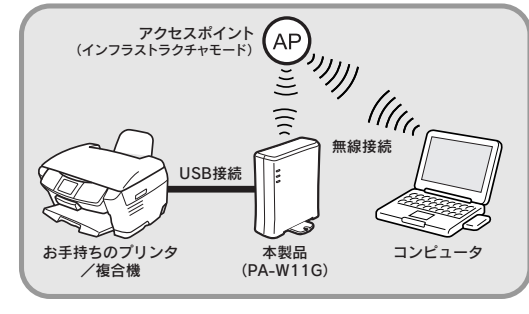

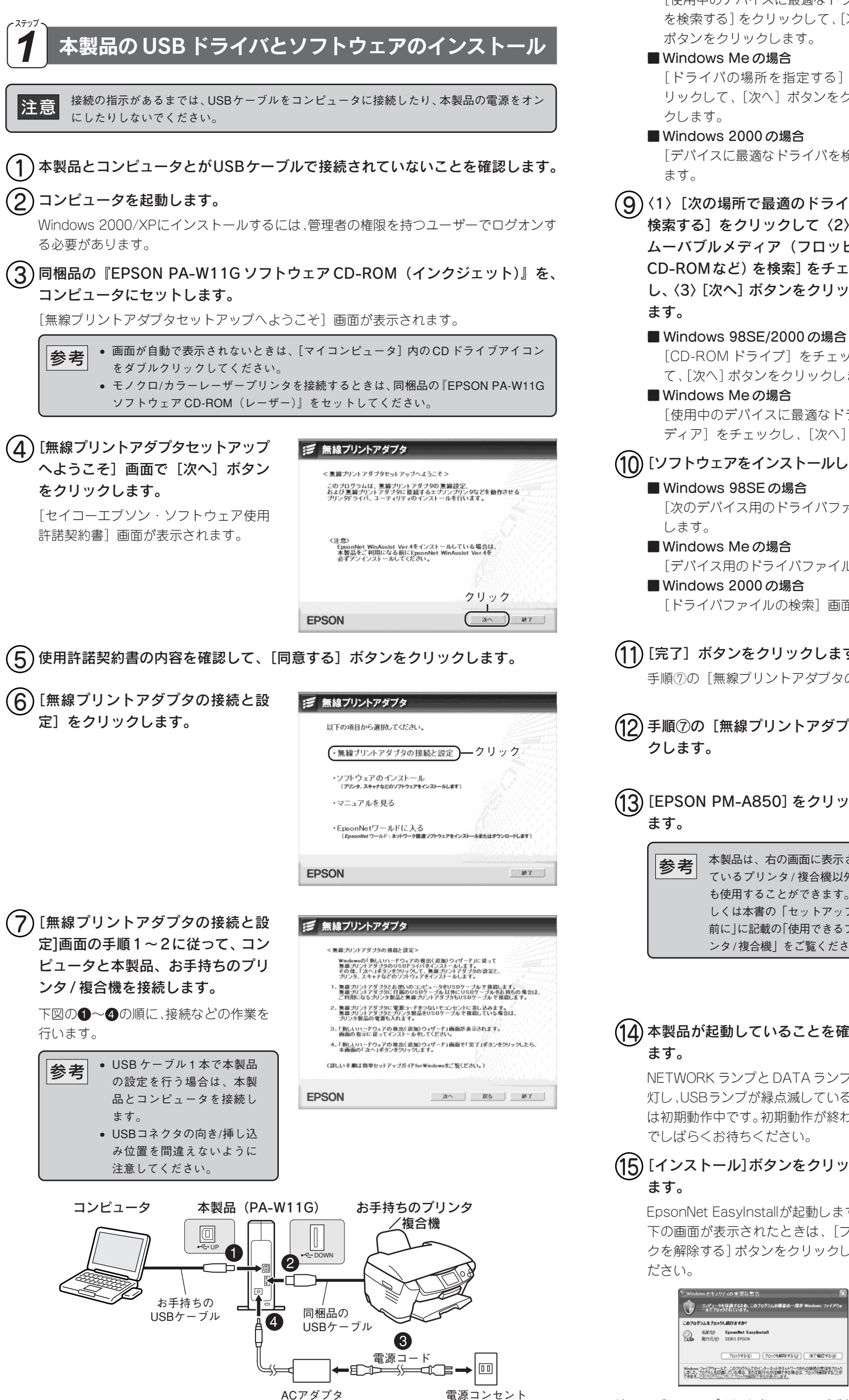

本製品にACアダプタ(4)を接続すると、新しいハードウェアを検出するプログラムが 起動します。Windows Updateへの接続を確認する画面が表示されたときは、[いいえ、 今 回は接続しません]ボタンをクリックして[次へ]ボタンをクリックしてください。

〈1〉クリック 〈2〉クリック

<br>インストール方法を選んでください。

新しいハードウェアの検索ウィザードの開始 のウィザードでは、次のハードウェアに必要なソフトウェアをインストールします

←) ハードウェアに付属のインストール CD またはフロッピー ディ<br>◇ スクがある場合は、挿入してください。

◎一覧または特定の場所からインストールする GFHD◎ するこは、D欠へ】をクリックしてください

〈1〉クリック〈2〉チェック 〈3〉クリック

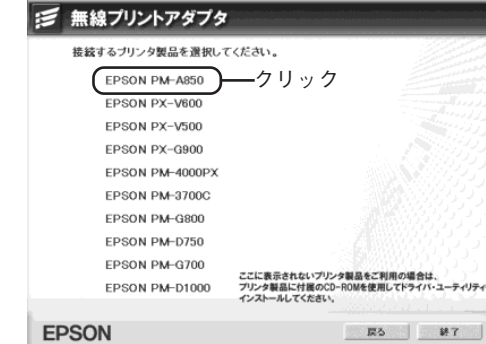

クリック

〈2〉クリック

 $\overline{Kb}$   $\overline{(\overline{Kb})}$ 

 $1 \rightarrow 2 \rightarrow 3 \rightarrow 4$ 

 $1.1.2$  +++  $3$  +++  $4$  +++  $5$  +++  $6$  ++

 $\leq$  Rb  $($   $\frac{1}{2}$   $\sqrt{2}$   $\sqrt{2}$ 

 $1.1.12$   $1.1.12$   $1.1.12$   $1.1.12$   $1.1.12$   $1.1.12$   $1.1.12$   $1.1.12$   $1.1.12$   $1.1.12$   $1.1.12$   $1.1.12$   $1.1.12$   $1.1.12$   $1.1.12$   $1.1.12$   $1.1.12$   $1.1.12$   $1.1.12$   $1.1.12$   $1.1.12$   $1.1.12$   $1.1.12$   $1.1.12$   $1.1.$ 

 $\overline{\bullet}$ 

 $\boxed{1}\rightarrow\rightarrow\boxed{2}\rightarrow\rightarrow\boxed{3}\rightarrow\rightarrow\boxed{4}\rightarrow\rightarrow\boxed{5}\rightarrow\rightarrow\boxed{6}\rightarrow$ 

〈1〉入力

〈2〉クリック

 $\overline{K_0}$   $\overline{(\overline{K_1} \times \overline{K_2})}$ 

## 本書で説明する設定方法

本書では、アクセスポイントのある環境 (インフラストラクチャ)で本製品を接 続したプリンタ/複合機を使用する場合 の設定方法について説明しています。

本製品の設定には、USB ケーブルを 2 本使用してセットアップを行います。

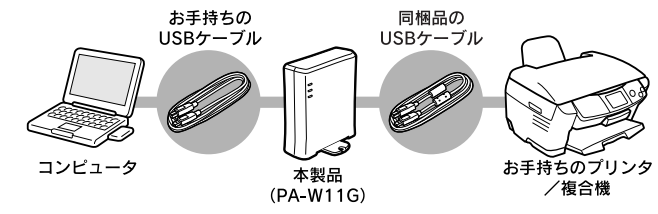

- ・本製品を接続するプリンタ/複合機のセットアップ
- ・使用するコンピュータとアクセスポイントのネットワークと無線設定
- 本製品の設定は、使用するコンピュータとアクセスポイントが通信できている状態ではじ めてください。
- 本製品の設定は、2 本の USB ケーブルをそれぞれ接続して行うことをお勧めしますが、 USB ケーブルが 1 本しかない場合は、USB ケーブルを付け替えて作業してください。

## 接続する無線ネットワーク環境の確認

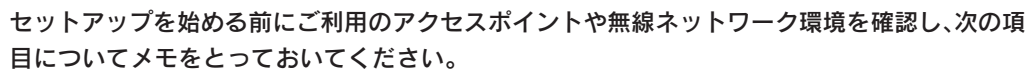

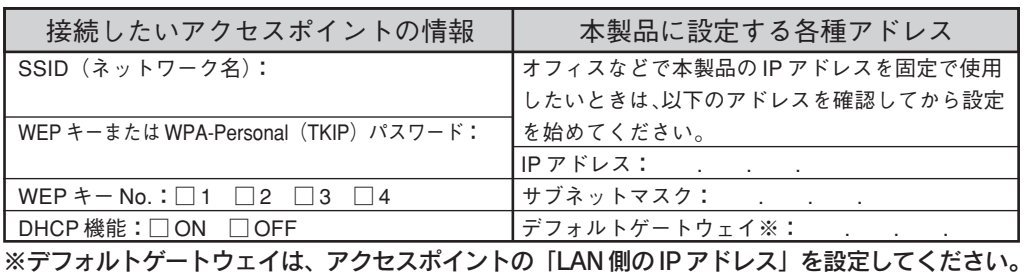

- アクセスポイントにセキュリティを設定しているときは、本製品をセットアップする際に |参考 WEPキーを入力したり、あらかじめ本製品のMACアドレスをアクセスポイントに登録し なければならないことがあります。詳しくは接続したいアクセスポイントの取扱説明書を ご覧ください。
	- アクセスポイントの製造元によっては、SSIDをESSIDやネットワークIDなどと呼んでい ることがあります。
	- ルータ、アクセスポイントによっては IP プロトコル以外のプロトコルをサポート(ルー ティング)していない製品があります。IP プロトコル以外で使用する場合はルータ、アク セスポイントの仕様を十分に確認の上で使用してください。

2004 年 9 月現在

初期動作中

■ 無線プリントアダプタ

EPSON

以下のソフトウェアをインストールします

割り当てられたネットワークドライブは、マイコンピュータ内にハードディスクなどと同 様に表示されます。ただし、割り当てられたネットワークドライブは読み込み専用です。

書き込みはできません。

### スキャナの動作チェック(複合機のみ)

• 設定が終了した本製品を別のコンピュータからも使用したい場合は、PA-W11G 取扱説明 書(PDF マニュアル)の「付録・設定済み本製品のある環境にて新規にコンピュータを追 加する、またはデバイスを変更する」をご覧ください。

本製品に複合機を接続したときにのみ、お読みください。ここでは、PM-A850(複合機)を例 にスキャナの動作確認を行います。

[スタート]-[すべてのプログラム※]-[EPSON Scan]-[EPSON Scan の 設定]の順にクリックします。

※お使いの Windows によっては、[プログラム]と表示されます。 [EPSON Scan の設定]画面が表示されます。

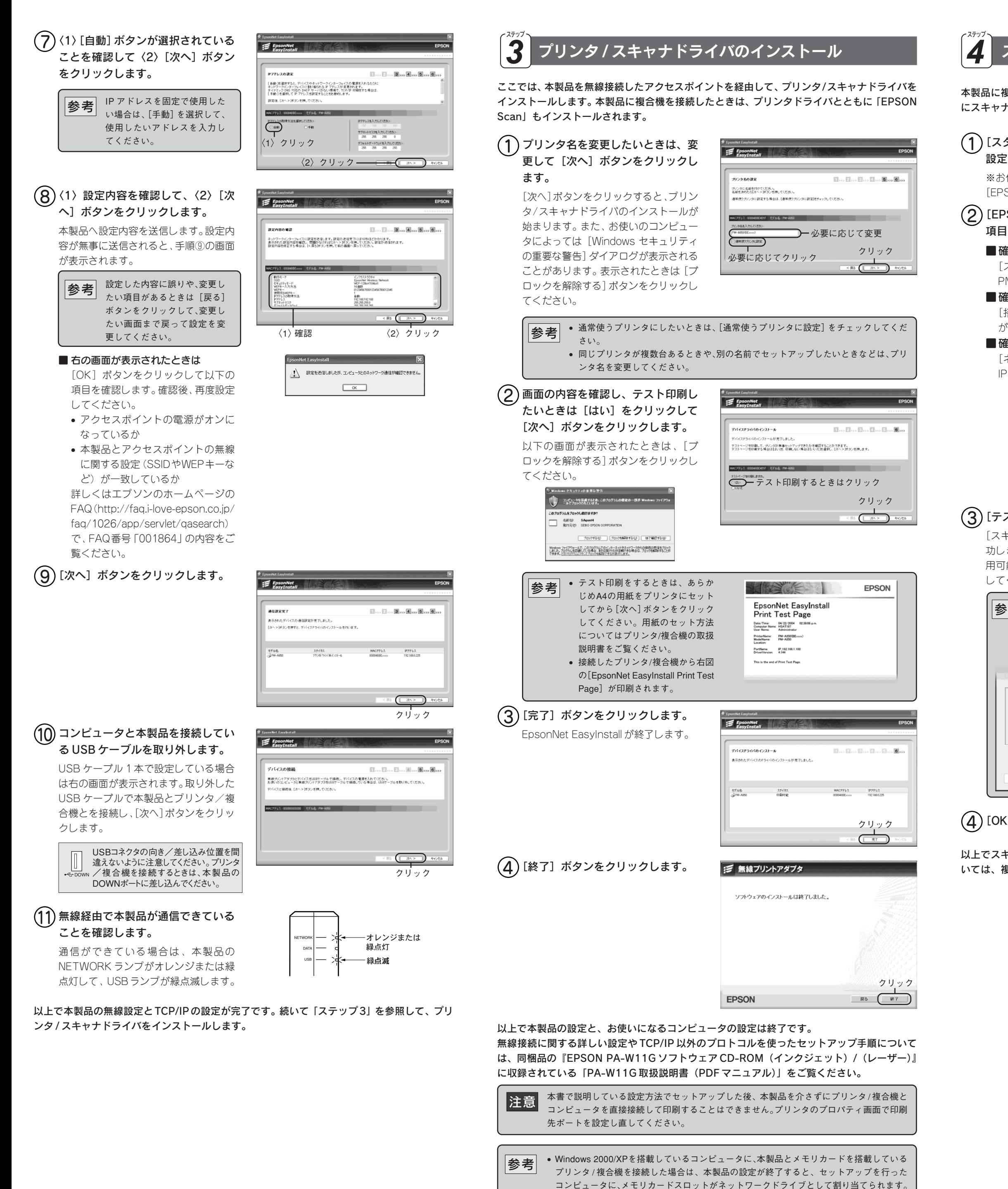

以上でスキャナの動作チェックは終了です。スキャナの使い方やEPSON Scanの使用方法につ いては、複合機製品に同梱の取扱説明書をご覧ください。

簡単セットアップガイド for Windows

## PA-W11G 取扱説明書について

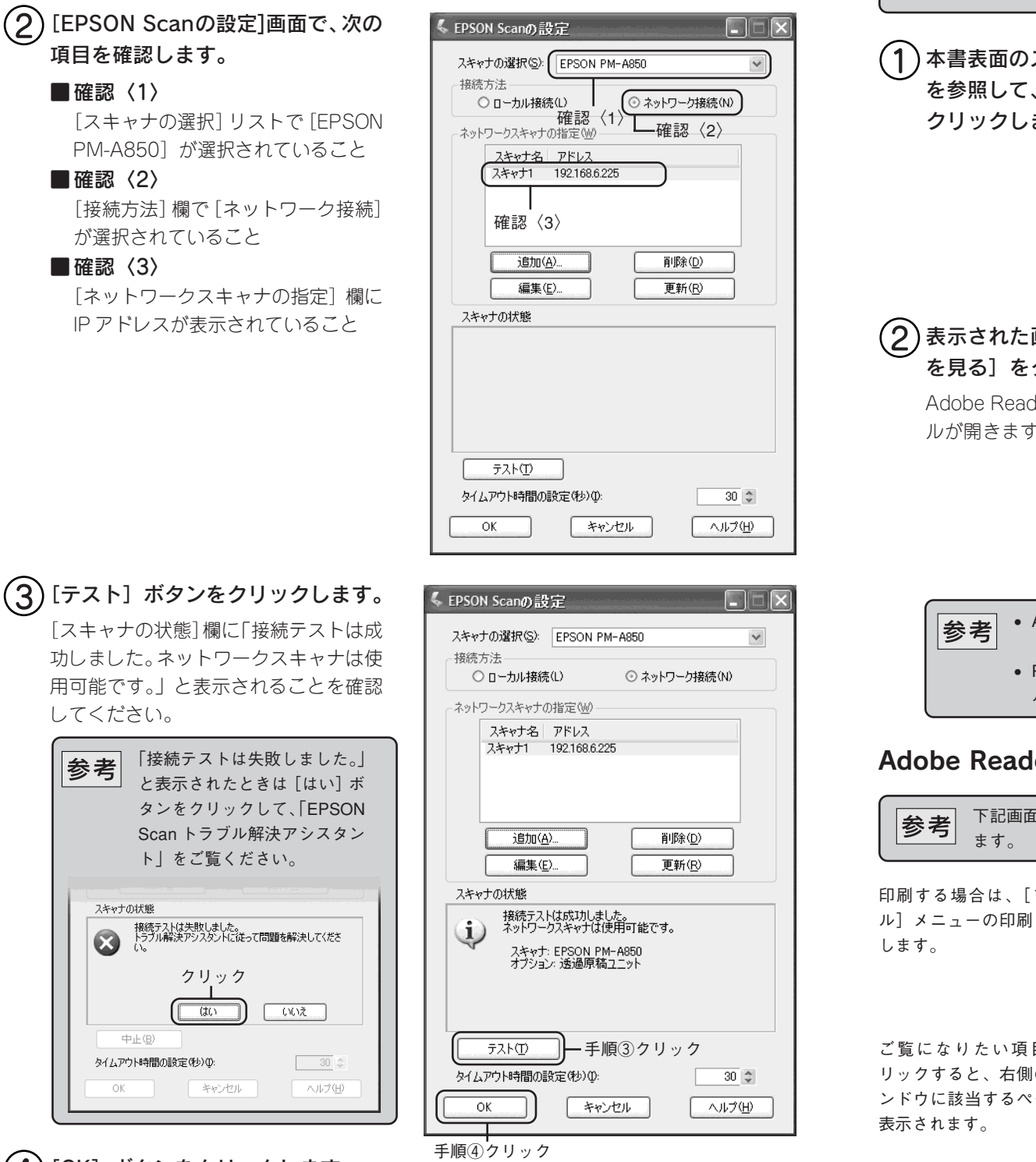

(4) [OK] ボタンをクリックします。

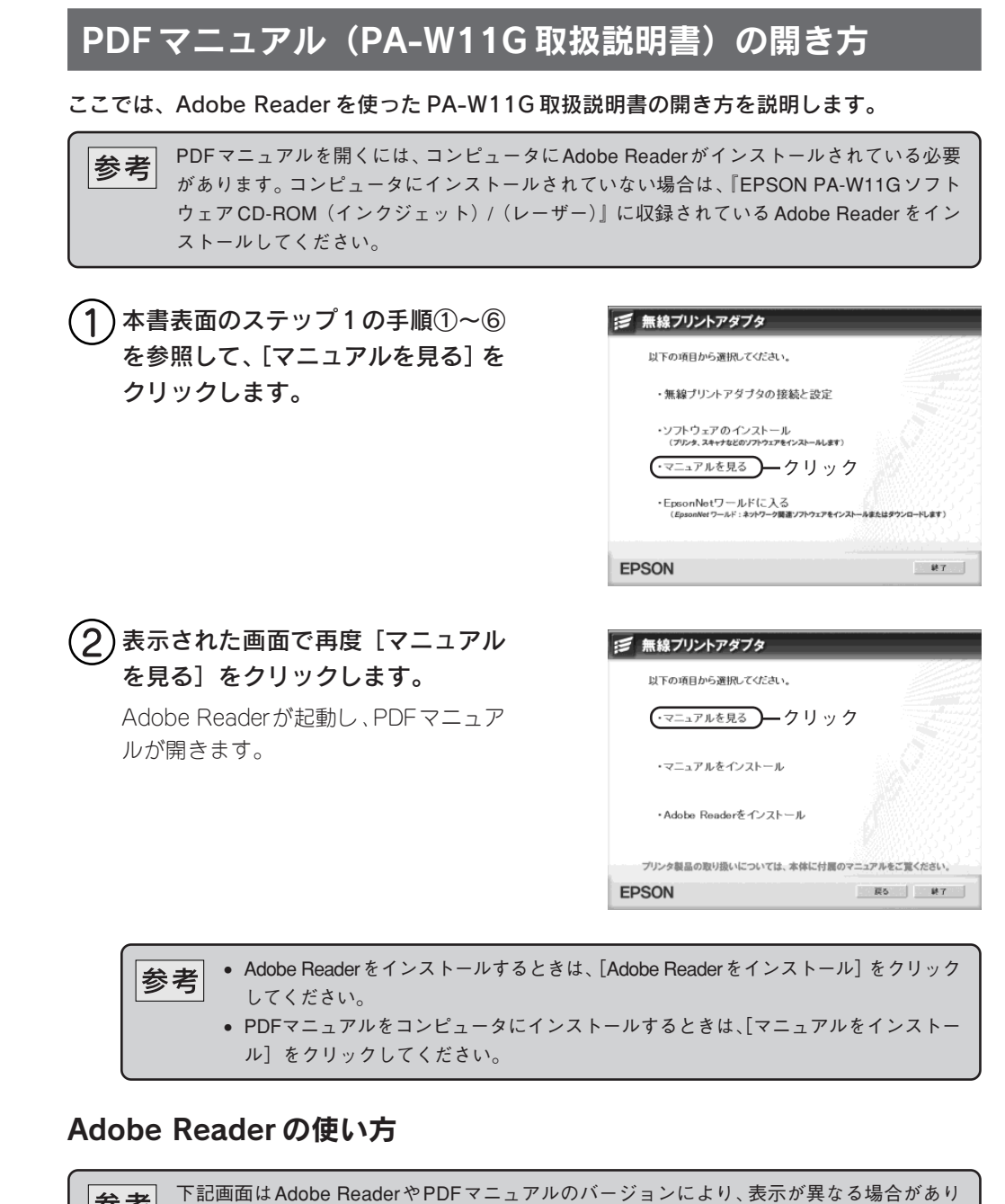

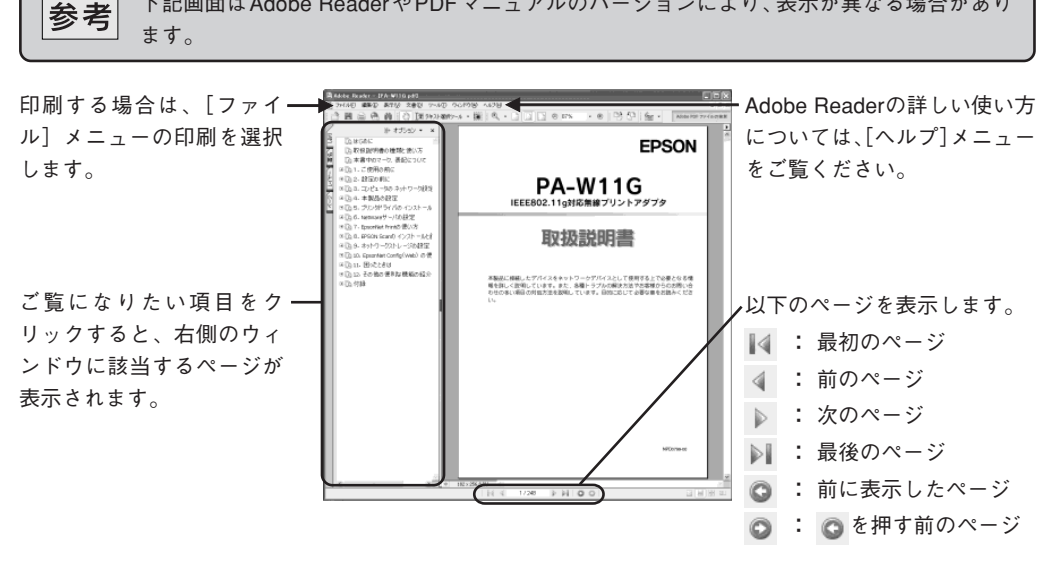

## ステータスランプ一覧

#### 本製品の 3 つのランプは、各動作状態を次のように表示します。

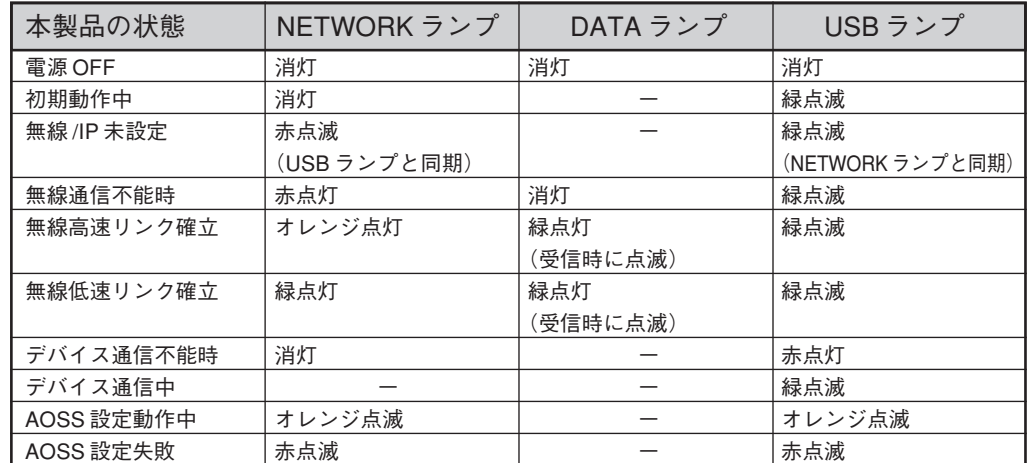

## ネットワークステータスシートの印刷方法

本製品背面の [SW1] ボタンを押すと本製品 の設定値を記したステータスシートが印刷で きます。詳しくはPDFマニュアル(PA‐W11G 取扱説明書)をご覧ください。

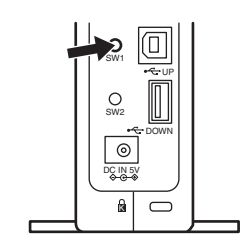

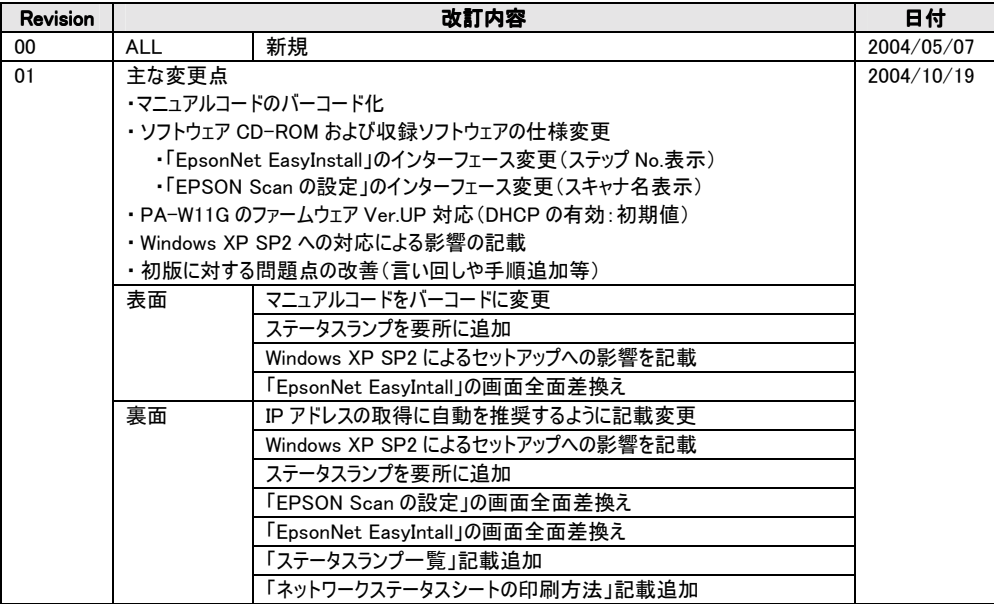